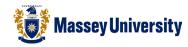

# **Borders and shading for table**

#### **Microsoft Word 2010**

This is similar to borders and shading for page and paragraph.

#### Applying borders partially

(As default, a table has all border lines. This is an example of applying a different style of the border line - changing right side border line of the cells.)

1. Highlight cells that you wish to apply borders

| Heading | 1 | 2 | 3 | 4 | 5 |
|---------|---|---|---|---|---|
| Unit 1  |   |   |   |   |   |
| Unit 2  |   |   |   |   |   |
| Unit 3  |   |   |   |   |   |

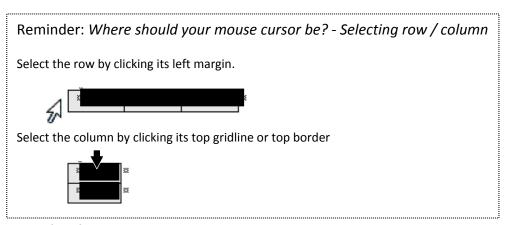

- 2. Perform one of the following:
  - Right click on the shadow part > Borders and Shading
  - Home > Borders > Borders and Shading

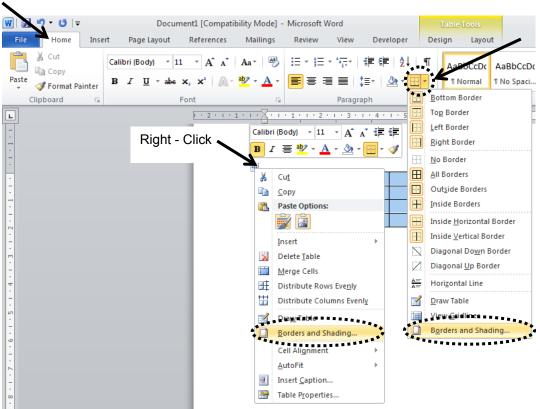

Page 1 of 5

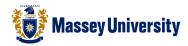

#### **Borders Option Overview**

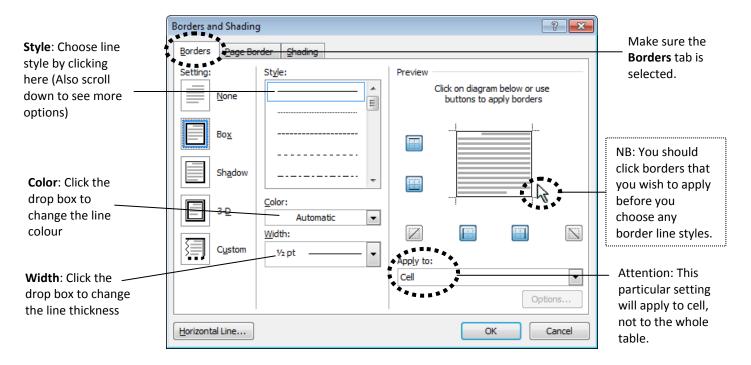

- 3. Perform border line setting on the Borders and Shading window:
  - 3.1. Click the right side border line on the preview window

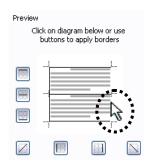

3.2. Select the border line style (scroll down the drop box and one click on the desired line style)

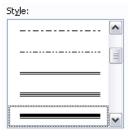

3.3. Click the right side border line on the preview window again

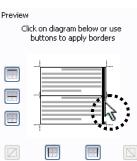

4. Click OK button

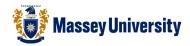

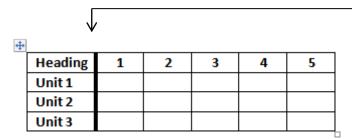

A new style is applied to this border line.

## No border lines - Quickest way

A table without border lines can be used instead of TAB key and for managing text and pictures together.

1. Highlight cells that you wish to apply borders

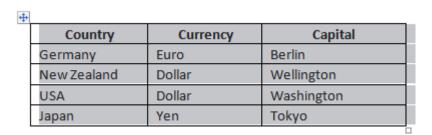

Tip: Selecting the whole table Click the **Table Move** handle that appears at the left top corner of the table when your mouse cursor is over the table. Currency Country Capital Germany Berlin Euro New Zealand Dollar Wellington USA Dollar Washington Japan Yen Tokyo

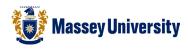

2. Click the triangle arrow button next to the **Outside Border** icon from the **Home** Tab > Click **No Border** icon

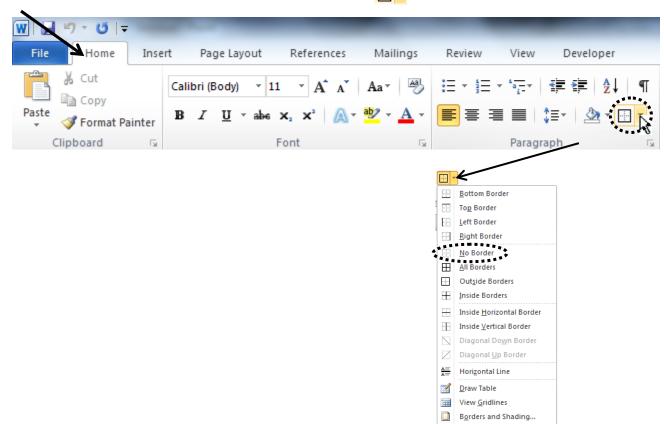

3. Border lines are eliminated.

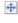

| Country     | Currency | Capital    |
|-------------|----------|------------|
| Germany     | Euro     | Berlin     |
| New Zealand | Dollar   | Wellington |
| USA         | Dollar   | Washington |
| Japan       | Yen      | Tokyo      |
|             |          |            |

## **Table Shading**

1. Highlight cells that you wish to apply shading

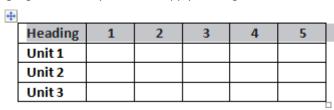

- 2. Perform one of the following:
  - Right click on the shadow part > Borders and Shading
  - Home > Borders > Borders and Shading

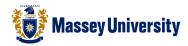

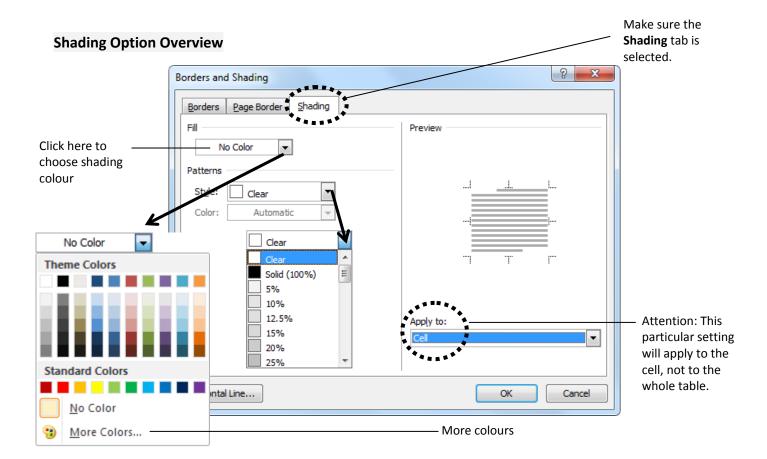

### 3. Click **OK** when you have chosen the colour

| Heading | 1 | 2 | 3 | 4 | 5 |
|---------|---|---|---|---|---|
| Unit 1  |   |   |   |   |   |
| Unit 2  |   |   |   |   |   |
| Unit 3  |   |   |   |   |   |